Sonoma State University

# OnBase RTP Process for Department RTP Committee Members

Faculty Affairs. Reappointment, Tenure and Promotion

Ken Beck 8/24/2018

#### **Overview**

This document outlines procedures for Department RTP Committee Members to use the OnBase Reappointment, Tenure and Promotion system.

Department RTP Committee members will receive email notifications from the OnBase RTP system with instructions for what to do at that point in the process. At the bottom of the emails will be links that will open the candidate's Working Personnel Action File (WPAF) and Record of Action Taken form.

RTP Committee members use the OnBase RTP system to review documents in the candidate's WPAF.

#### **RTP Calendar**

The RTP process is controlled by the RTP Calendar. An example is below. Each column is an "RTP Schedule".

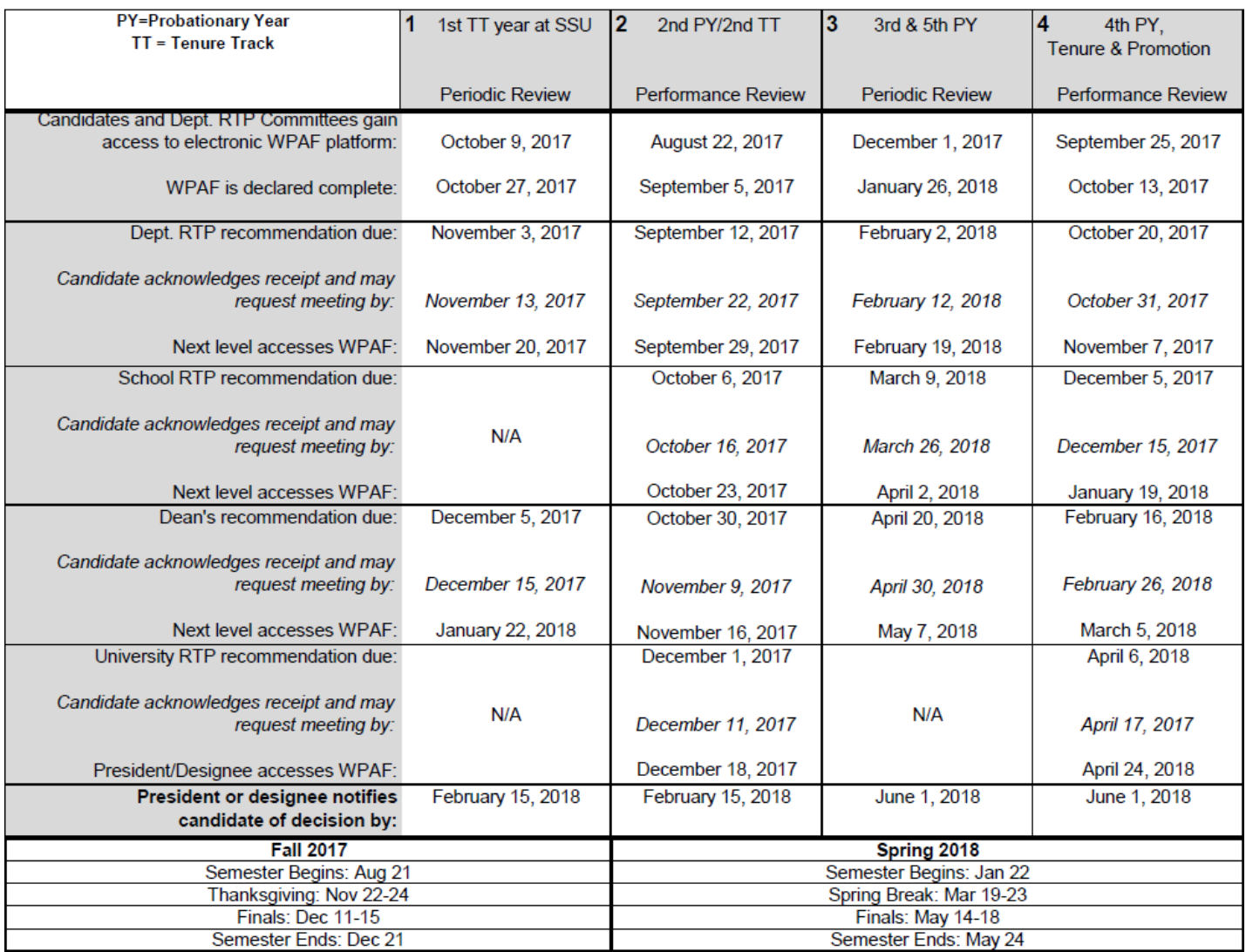

2017-2018 Reappointment, Tenure, and Promotion (RTP) Calendar

Each RTP candidate will be in one of these RTP Schedules. Notification emails will be sent on the dates specified in the RTP Schedule – when the WPAF is being passed to you for action, and when a deadline is coming due or is overdue and you have not taken action.

#### **Open Access to WPAF Email Notification to Department RTP Committee**

This email goes out to all Department RTP Committee members at the start of the RTP Schedule (see above).

The Department RTP Committee will receive one email for each candidate in that RTP Schedule for that department.

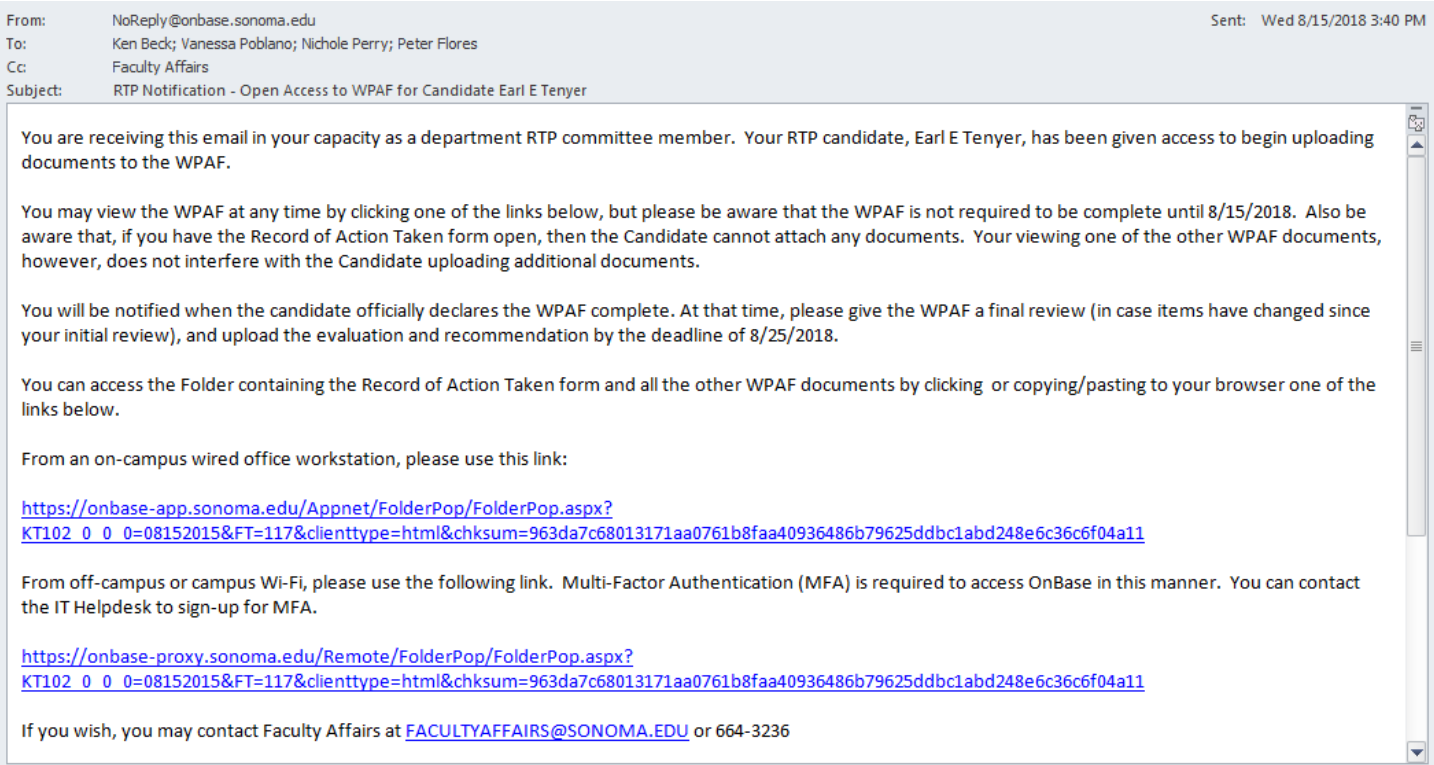

The links in this and the other emails you will receive will take you to the RTP WPAF folder for the specific candidate mentioned in the email. The links in any of these emails will work at any time during the RTP process.

The first link in the email only works from an on-campus wired office connection.

The second link also works from off campus or campus Wi-Fi, but you must sign up through the IT Helpdesk for Multi Factor Authentication to be able to use the off campus/Wi-Fi link.

When you click a link and first enter the candidate's WPAF, you will have the candidate's Record of Action Taken form open. The candidate will not be able to attach additional documents to the WPAF until you navigate away from this form or close your browser window, so **please don't leave the Record of Action Taken form open any longer than you need to**.

The next page shows how to navigate to other documents in the candidate's WPAF.

#### **Navigating WPAF Folders, Documents and Record of Action Taken Form**

When you click a link in an RTP Notification email, it brings up this screen:

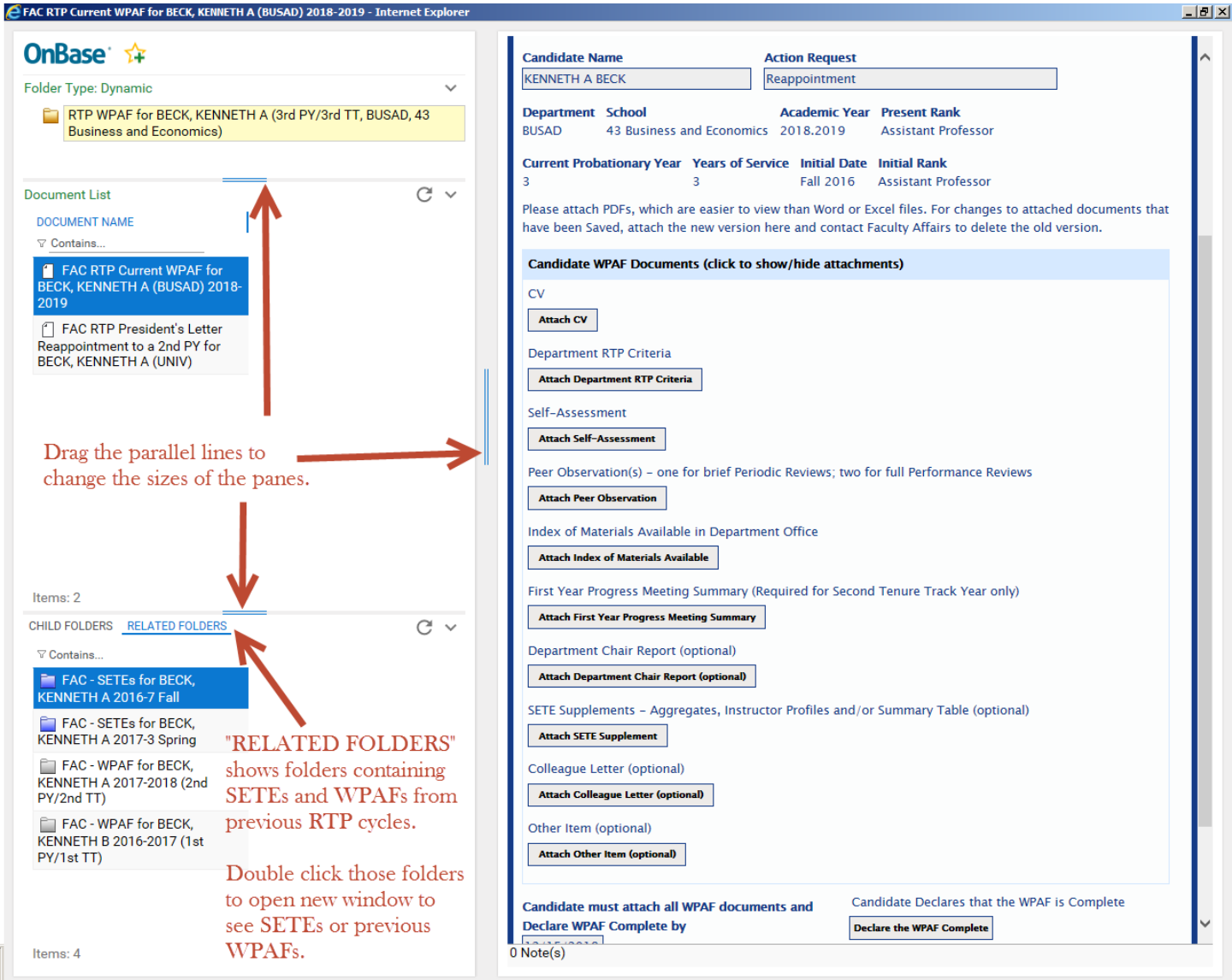

The pane in the upper left shows the folder you are in right now ("RTP WPAF for BECK, KENNETH A…" above).

The middle left pane ("Document List") shows most of the documents in that candidate's current WPAF, plus any President's Letters from previous RTP cycles.

The lower left pane ("CHILD FOLDERS" … "RELATED FOLDERS") shows folders containing the candidate's SETEs and WPAF documents from previous RTP cycles. Be sure to click "Related Folders" instead of "Child Folders" to see SETEs and WPAFs. Double click the folder for SETEs or WPAF to open it. It opens in a separate window. Note:

- "**RTP WPAF**" folder contains WPAF documents for the current RTP cycle.
- "**FAC WPAF**" folders contain documents from previous RTP cycles.

The pane at right shows whichever document from the middle left pane that you are viewing. When you first go in, it'll show the top document, which is the "Record of Action Taken" Form. Single click a document in the middle left pane to view that document in the right pane.

Use the double blue lines between panes to make the panes bigger or smaller.

Last Updated 9/28/2018 by Ken Beck Page 3 of 7

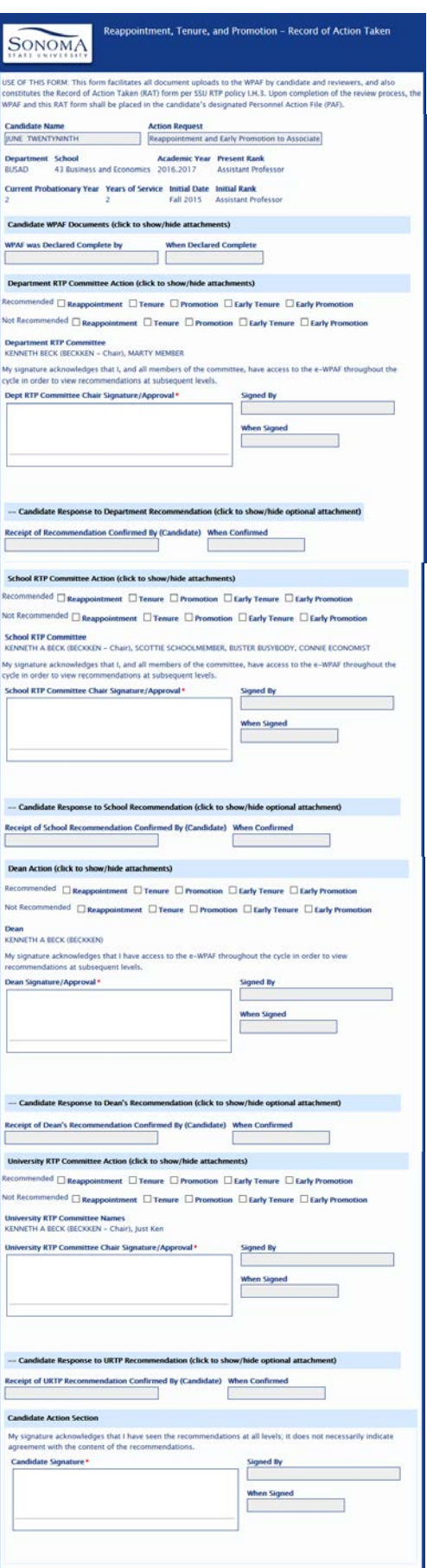

This is what the entire Record of Action Taken form looks like.

RTP Committee members always see all sections. Those with update access (candidates, RTP committee chairs and Deans) will not see the sections of the form below the section that is waiting for them to update.

These are the sections of the form:

- The top section identifies the candidate, department, school and RTP cycle information.
- "**Candidate WPAF Documents**" section shows whether the candidate has declared the WPAF complete. You can click the header to see candidate documents.
- "**Department RTP Committee Action**" section shows the department RTP committee recommendation. You can click the header to see department documents.
- "**Candidate Response to Department Recommendation**" section shows whether the candidate has confirmed receipt of the department recommendation.

You can click the header to see any candidate response (rebuttal).

- "**School RTP Committee Action**" section (which is only present if there is a School review) shows the school RTP committee recommendation. You can click the header to see school documents.
- "**Candidate Response to School Recommendation**" section shows whether the candidate has confirmed receipt of the school RTP committee recommendation. You can click the header to see any candidate response (rebuttal).
- "**Dean Action**" section shows the Dean's recommendation. You can click the header to see Dean's documents.
- "**Candidate Response to Dean's Recommendation**" section shows whether the candidate has confirmed receipt of the Dean's recommendation. You can click the header to see any candidate response (rebuttal).
- "**University RTP Committee Action**" section (which is only present if there is a URTP review) shows the URTP recommendation. You can click the header to see the URTP documents.
- "**Candidate Response to URTP Recommendation**" section shows whether the candidate has confirmed receipt of the URTP recommendation. You can click the header to see any candidate response (rebuttal).
- "**Candidate Action**" section shows the candidate's signature at the end of the RTP process.

#### **WPAF has been Completed Notification to Department RTP Committee**

Once the candidate has declared the WPAF complete, the following email is immediately sent to all members of the Department RTP Committee.

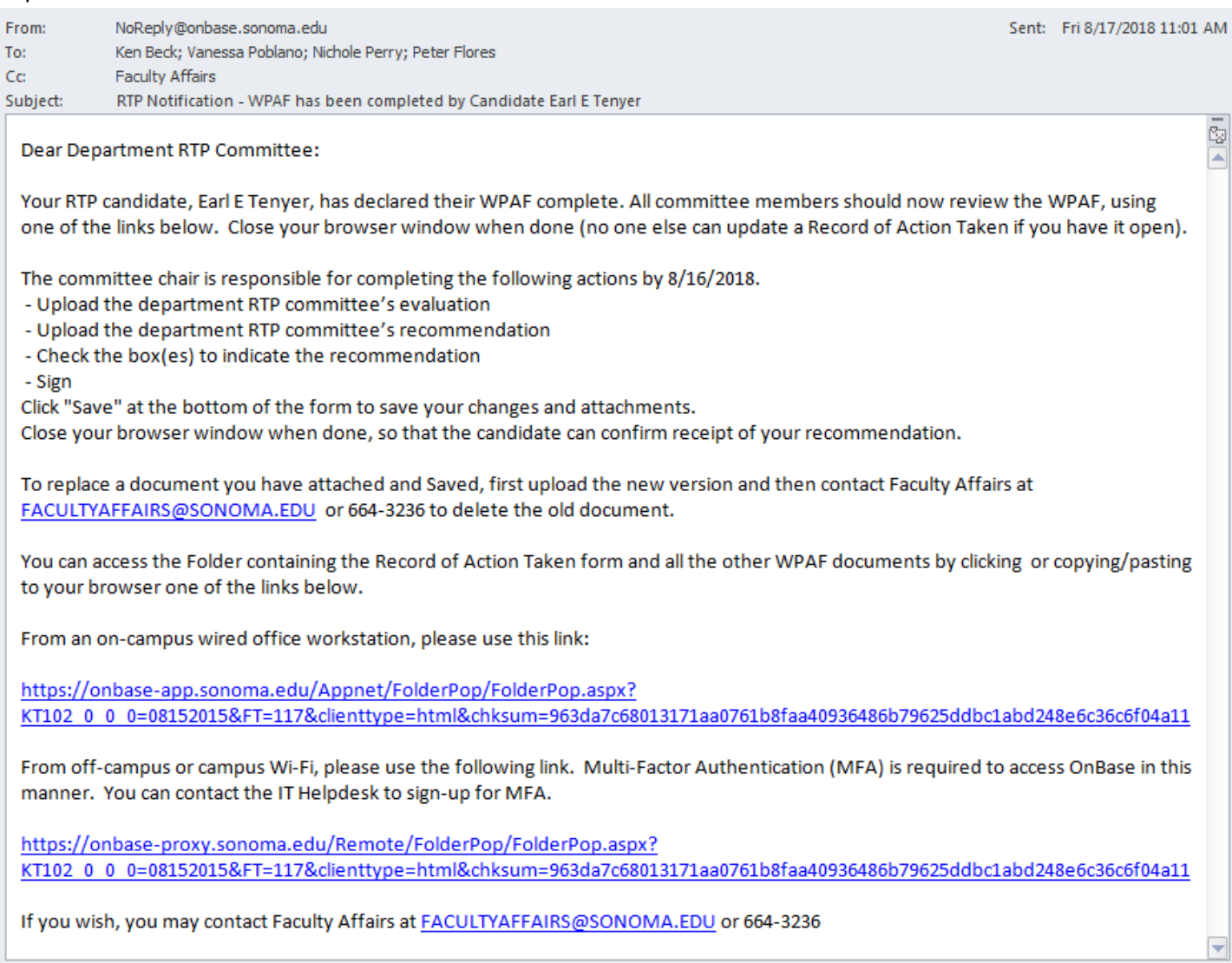

The links at the bottom of this email are the same as the links at the bottom of the "Open Access to WPAF" email for this candidate, which the Department RTP Committee received earlier. Links from either email will take you to the candidate's WPAF.

When the Department RTP Committee receives this email, they can click one of the links to review all the documents in the candidate's WPAF.

The Chair of the Department RTP Committee can use one of the links to attach the Evaluation and Recommendation documents to the candidate's WPAF, check the Recommended/Not Recommended boxes and sign the Record of Action Taken for this candidate. This should be done before the deadline specified in the above email.

Note that, if the Record of Action Taken Form is locked by someone else, then the Dept RTP Chair can't attach documents or otherwise update the Form. So **please do not leave the Record of Action Taken form open any longer than you have to**. You can leave any of the other documents in the WPAF open as long as you want without interfering with others.

#### **Recommendation and Evaluation Overdue Notification to Department RTP Chair**

RTP committee members can only look at the WPAF, but the RTP Committee Chair must attach the Recommendation, Evaluation (and, if present, Minority Report) documents, and update the Record of Action Taken form with Recommended/Not Recommended actions and signature.

At 5pm on the date that the Department RTP Recommendation is due, if the Record of Action Taken Unity has not been signed, the "Recommended"/"Not Recommended" check boxes checked, or the required documents attached, then the system sends this email to all members of the Department RTP Committee, and CCs Faculty Affairs.

The Department RTP Committee Chair should click the link at the bottom of the above email, attach the remaining documents, check the "Recommended"/"Not Recommended" check boxes, sign, and then "Save".

Other RTP Committee members and Faculty Affairs can follow up with the Dept RTP Chair to make sure this is done.

**O** This message was sent with High importance. From: NoReply@onbase.sonoma.edu Sent: Thu 8/23/2018 10:50 AM To: Ken Beck; Vanessa Poblano; Nichole Perry; Peter Flores Cc **Faculty Affairs** Subject: RTP Notification - Overdue - Recommendation and Evaluation for Earl E Tenyer ō Dear Department RTP Committee Chair: You are receiving this email because you have not completed some or all of the required actions for your RTP candidate, Earl E Tenyer, which were due 8/23/2018. The committee chair is responsible for the completing the following actions: - Upload the department RTP committee's evaluation - Upload the department RTP committee's recommendation - Check the box(es) to indicate the recommendation - Sign Click "Save" at the bottom of the form to save your changes and attachments. Then close your browser window (no one else can update the Record of Action Taken when you have it open). To replace a document you have attached and Saved, first upload the new version and then contact Faculty Affairs at FACULTYAFFAIRS@SONOMA.EDU or 664-3236 to delete the old document. You can access the Folder containing the Record of Action Taken form and all the other WPAF documents by clicking or copying/pasting to your browser one of the links below. From an on-campus wired office workstation, please use this link: https://onbase-app.sonoma.edu/Appnet/FolderPop/FolderPop.aspx? KT102 0 0 0=08152015&FT=117&clienttype=html&chksum=963da7c68013171aa0761b8faa40936486b79625ddbc1abd248e6c36c6f04a11 From off-campus or campus Wi-Fi, please use the following link. Multi-Factor Authentication (MFA) is required to access OnBase in this manner. You can contact the IT Helpdesk to sign-up for MFA. https://onbase-proxy.sonoma.edu/Remote/FolderPop/FolderPop.aspx? KT102 0 0 0=08152015&FT=117&clienttype=html&chksum=963da7c68013171aa0761b8faa40936486b79625ddbc1abd248e6c36c6f04a11 If you wish, you may contact Faculty Affairs at FACULTYAFFAIRS@SONOMA.EDU or 664-3236

#### **Response Has Been Uploaded Notification to Department RTP Committee**

If and when a candidate attaches a "Response" to the RTP Committee Recommendation, the following email is immediately sent by the system to the RTP Committee.

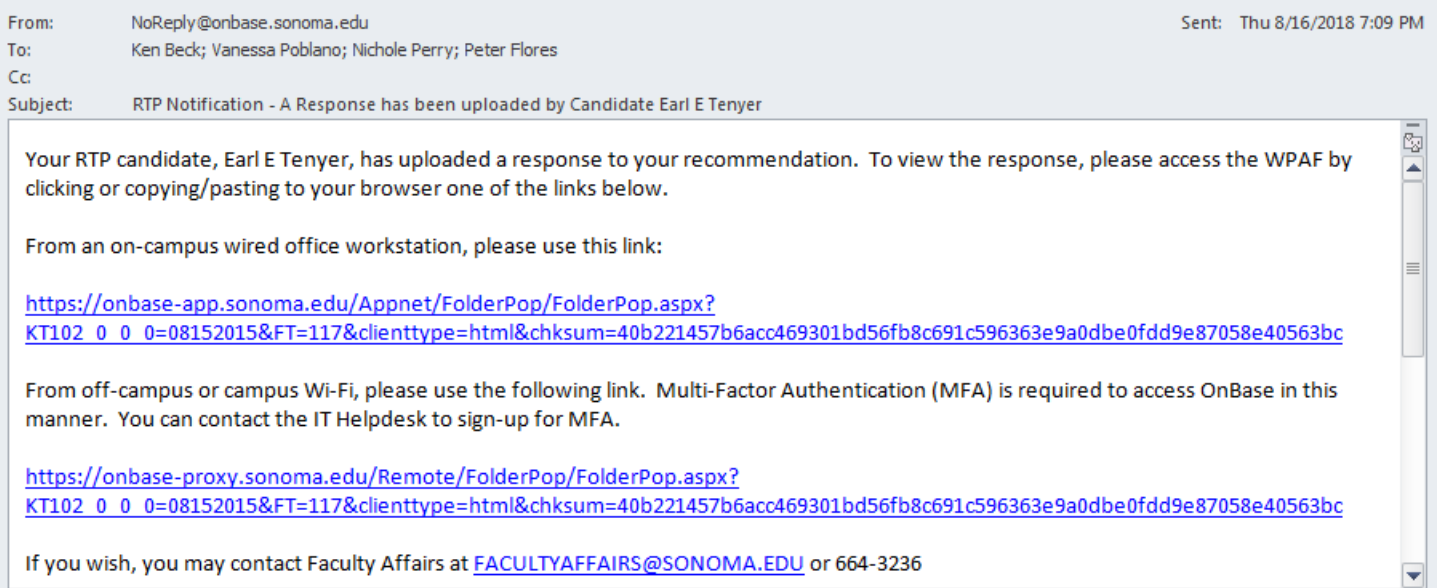

Upon receiving this email, the committee should click a link in the email to open the candidate's WPAF, find the document called "FAC RTP Current WPAF 04.b Department Candidate Response…" and click on that document to read it.

### **Dept RTP Committee Meeting with Candidate**

The candidate may request a meeting with the RTP Committee after the Recommendation is given. Requesting a meeting is done outside of the system.

If the RTP Committee meets with the candidate, then the RTP Committee Chair should attach the meeting summary to the candidate's Record of Action Taken form, so it will appear in the WPAF.